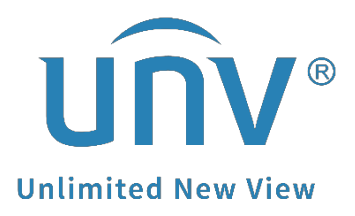

# **How to Set Up Auto Switching of a Uniview Camera's Scene?**

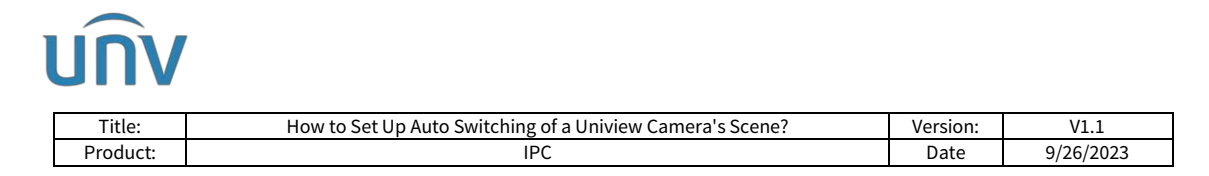

## **How to Set Up Auto Switching of a Uniview Camera's Scene?**

#### **Description**

*Note: This method is applicable to most scenarios. If the method cannot solve your problem, it is recommended to consult our Tech Support Team.* [https://global.uniview.com/Support/Service\\_Hotline/](https://global.uniview.com/Support/Service_Hotline/)

### **Operating Steps**

**Step 1** Set up different scenes on the camera.

Select a non-default scene, change **Common** to **Custom** and then name this scene.

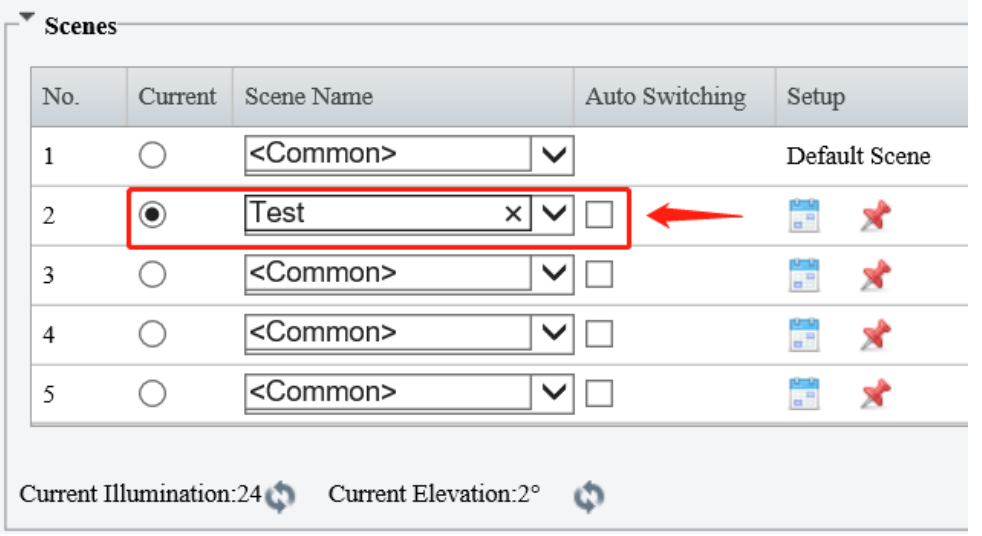

Adjust parameters for each scene in order to have a better image quality under different circumstances.

For example, scene 1 needs higher brightness and scene 2 needs lower sharpness.

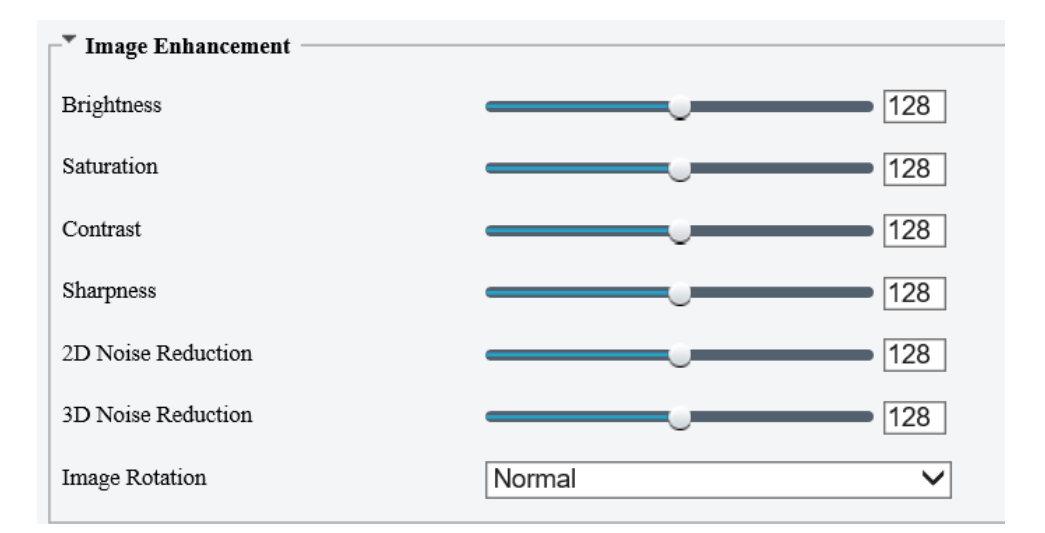

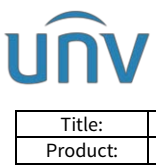

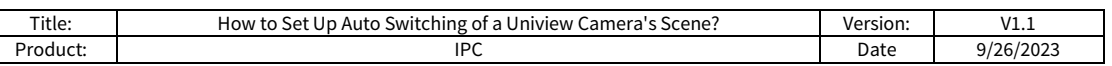

**Step 2** Set up different schedules for each scene.

Click the calendar to set up a schedule.

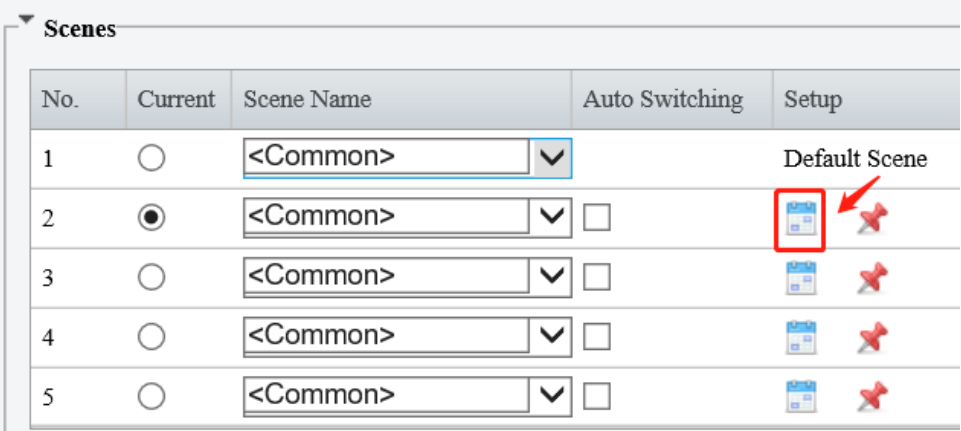

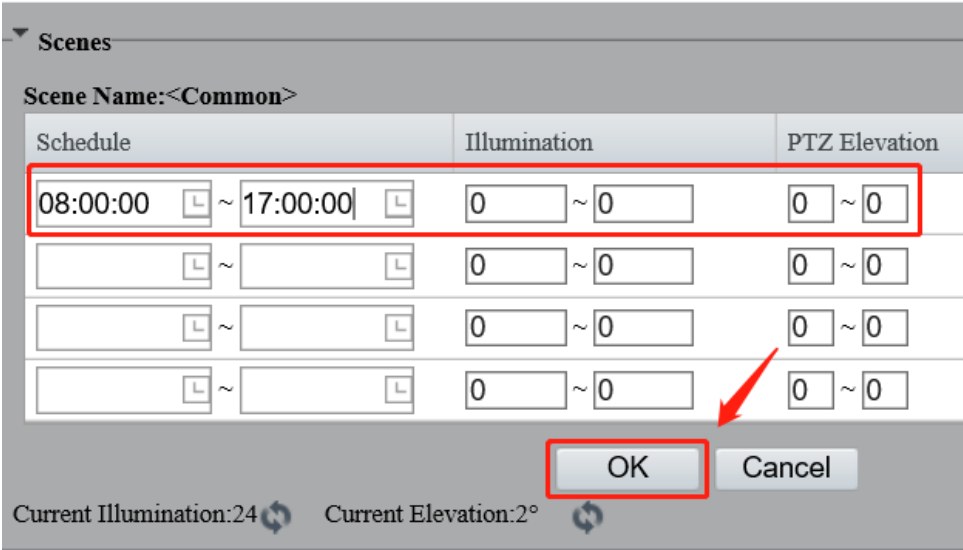

#### **Step 3** Enable auto switching

Tick those scenes which need to be applied on this camera, and then click **Enable Auto Switching**.

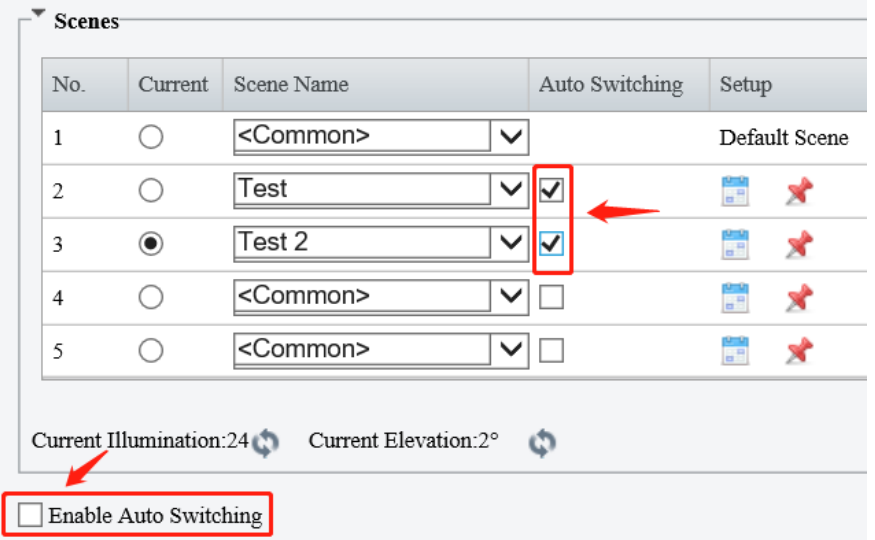